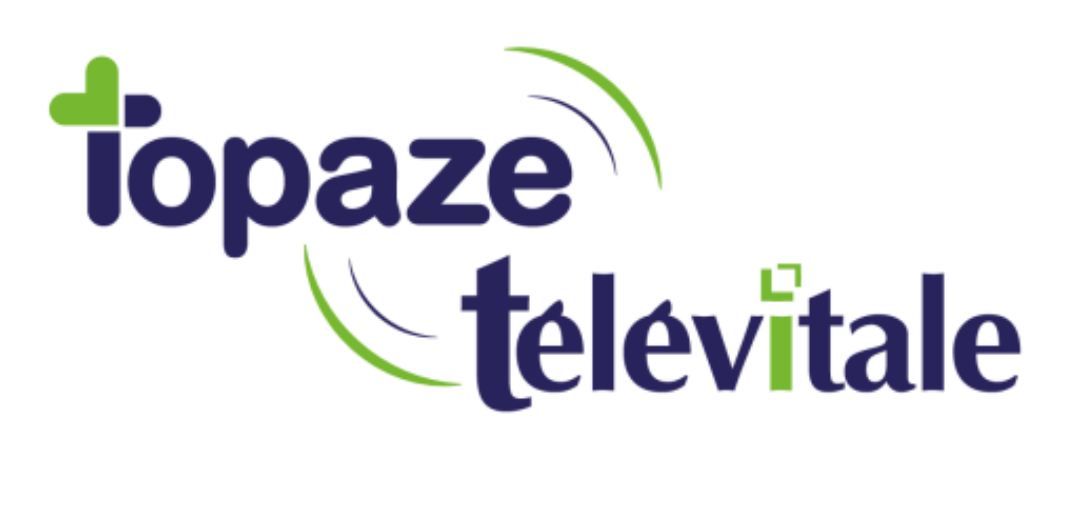

Spécialités : Toutes

# **Passage SQL 9 vers SQL 11**

## **Monoposte**

Mise à jour du 05/01/2021

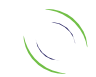

Immeuble Le Gamma – 95 avenue des Logissons 13770 VENELLES Tél : 04 42 54 91 91 - Fax : 04 42 54 91 84 - www.televitale.fr

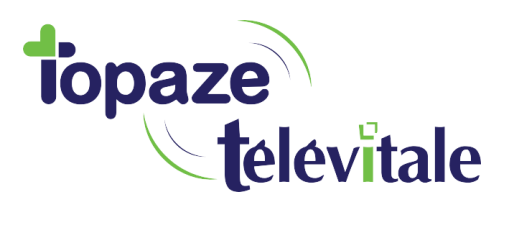

2

### **INFORMATION**

La mise à jour de Sql anywhere 9 vers 11 doit être réalisée :

- sans utilisateur connecté à la base de données ou utilisant le logiciel TELEVITALE :
- avec un compte ayant des droits d'administrateur

#### **ETAPE PREALABLE**

- 1. Mettre à jour Télévitale selon la procédure habituelle **Ourses**
- 2. Effectuer une Sauvegarde du logiciel **our de la mateix de la mateix de la mateix de la mateix de la mateix de**

### **PROCEDURE POUR UNE CONVERSION MONOPOSTE**

Transfert et installation du fichier conversion\_v11.exe :

- Télécharger le fichier [http://www.televitale.eu/telechargement/conversion\\_v11.exe](http://www.televitale.eu/telechargement/conversion_v11.exe)
- Lancer conversion v11.exe et suivre l'assistant

- À la fin de l'installation cocher la case « lancer conversion\_bd.exe » pour passer automatiquement à l'étape 3 Dans le cas contraire, l'emplacement de l'exécutable se situe dans : C:\TELVITAL\ conversion\_bd.exe

3. Convertir la base de données et les sources de données ODBC :

- cocher la case convertir la base de données televita.db
- choisir la source de données ODBC TELEVITALE\_LOCAL
- cocher la case convertir les sources de données ODBC
- lancer l'opération en cliquant sur convertir

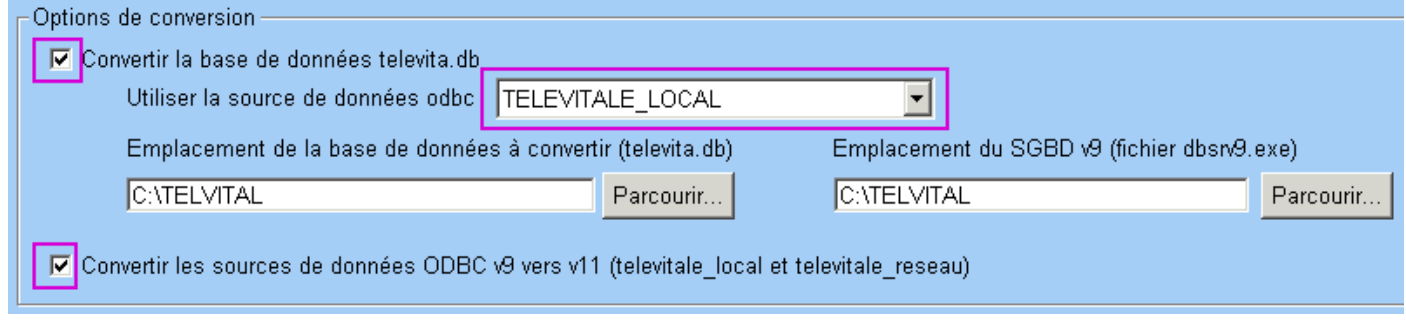

- Ouvrir Télévitale après l'apparition du message de confirmation.

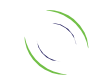